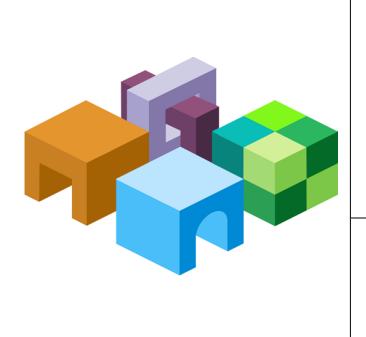

### **ORACLE® HYPERION REPORTING AND ANALYSIS FRAMEWORK**

*Release 11.1.2.2*

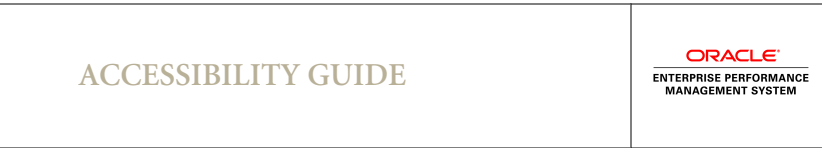

CONTENTS IN BRIEF

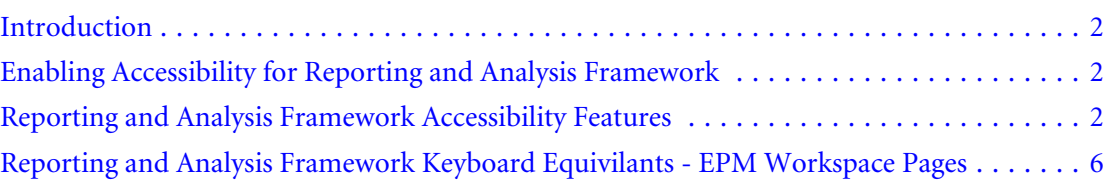

# <span id="page-1-0"></span>Introduction

This appendix describes the accessibility features of Oracle Hyperion Reporting and Analysis Framework.

Oracle customers have access to electronic support through My Oracle Support. For information, visit <http://www.oracle.com/pls/topic/lookup?ctx=acc&id=info>or visit [http://](http://www.oracle.com/pls/topic/lookup?ctx=acc&id=trs) [www.oracle.com/pls/topic/lookup?ctx=acc&id=trs](http://www.oracle.com/pls/topic/lookup?ctx=acc&id=trs) if you are hearing impaired.

For information about Oracle's commitment to accessibility, visit the Oracle Accessibility Program website at<http://www.oracle.com/pls/topic/lookup?ctx=acc&id=docacc>.

## Enabling Accessibility for Reporting and Analysis Framework

The Enable Screen Reader is displayed inOracle Hyperion Enterprise Performance Management Workspace User Preferences, General tab when using Explorer 6 and 7.

Note: If the application is already open before enabling the screen reader support for EPM Workspace, you must close it and open it in a new browser window.

If you are using JAWS® Screen Reading Software, Oracle recommends using the Internet Explorer browser. For the JAWS screen reader to announce links and image shortcut keys, Virtual PC Cursor (VPC) mode must be enabled.

- $\blacktriangleright$  To enable accessibility:
- 1 From EPM Workspace, select File, and then Preferences.
- 2 Under Accessibility Mode, select Enable Screen Reader Support.

This option enables the screen reader that you have installed to read the information displayed on the screen.

3 Click OK.

# Reporting and Analysis Framework Accessibility Features

The following keyboard shortcuts are supported in the File Type drop-down:

Table 1 File Type Drop-Down — Accessibility Keys

| Keys             | <b>Action</b>     |
|------------------|-------------------|
| Down arrow       | Drop the menu.    |
| Arrow up or down | Change selection. |

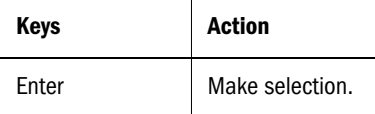

### Accessibility for Show Columns dialog

The following keyboard shortcuts are supported in the Show Columns dialog:

Table 2 Show Columns dialog — Accessibility Keys

| <b>Keys</b>                                                             | <b>Action</b>                                                                    |
|-------------------------------------------------------------------------|----------------------------------------------------------------------------------|
| Grid                                                                    |                                                                                  |
| Arrow Up/Down                                                           | Change selection.                                                                |
| Space bar                                                               | Check/uncheck the check box. Uncheck to hide that column in the<br>Explore list. |
| Move item/up/down arrow image to change the item's order<br>in the list |                                                                                  |
| Arrow Up/Down                                                           | Select the item to be moved.                                                     |
| Tab to Up/Down arrow image                                              | Move item up or down.                                                            |
| Space bar                                                               | Activate to move item up/down.                                                   |

### Accessibility for Favorites Manager Dialog

The following keyboard shortcuts are supported in the Favorites Manager dialog:

Table 3 Favorites Manager Dialog — Accessibility Keys

| <b>Keys</b>               | <b>Action</b>                  |
|---------------------------|--------------------------------|
| Grid                      |                                |
| Up/Down/Left/Right arrows | Change current cell selection. |
| Space bar                 | Check/uncheck cell.            |

### Accessibility for File Dialog

The following keyboard shortcuts are supported for the File dialog:

Table 4 File Dialog — Accessibility Keys

| Kev | <b>Action</b>                                                                           |
|-----|-----------------------------------------------------------------------------------------|
|     | Down arrow   When on any node, select next node below current. Selection will not wrap. |

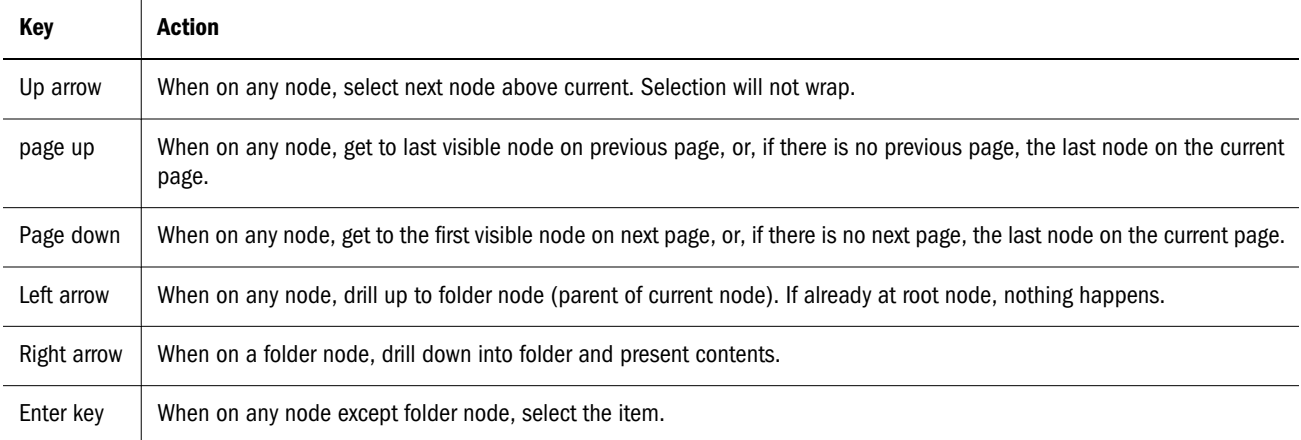

## Accessibility for File Accumulator

The following keyboard shortcuts are supported for the File Accumulator:

Table 5 File Accumulator — Accessibility Keys

| Key                                               | <b>Action</b>                                                                                                    |  |
|---------------------------------------------------|----------------------------------------------------------------------------------------------------|--|
| Left side with items to be added to selected list |                                                                                                    |  |
| Down arrow                                        | When on any node, select next node below current. Selection will not wrap.                                                             |  |
| Up arrow                                          | When on any node, select next node above current. Selection will not wrap.                                                             |  |
| Page up                                           | When on any node, move to last visible node on previous page, or, if there is no previous page, the<br>first node on the current page. |  |
| Page down                                         | When on any node, moves to first visible node on next page, or, if there is no next page, the last node<br>on the current page.        |  |
| Left arrow                                        | When on any node, drill up to folder node (parent of current node). If already at root node, nothing<br>happens.                       |  |
| Ctrl+Up/Down arrow                                | When on any node, allows navigation without losing selection.                                                                          |  |
| Ctrl+Space                                        | when on any node, select/deselect currently focused item.                                                                              |  |
| Shift+Up/Down                                     | When on any node, select/deselect sequential list of items.                                                                            |  |
| Ctrl+A                                            | When on any node, select all nodes.                                                                                                    |  |
| <b>Right arrow</b>                                | When on a folder node, drill down into folder and present contents.                                                                    |  |
| <b>Right arrow</b>                                | When on any node except folder node, add item to selected list.                                                                        |  |
| Right List with items in the selected list        |                                                                                                    |  |
| Down arrow                                        | When on any node, select next node below current. Selection will not wrap.                                                             |  |

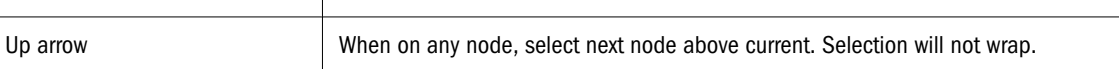

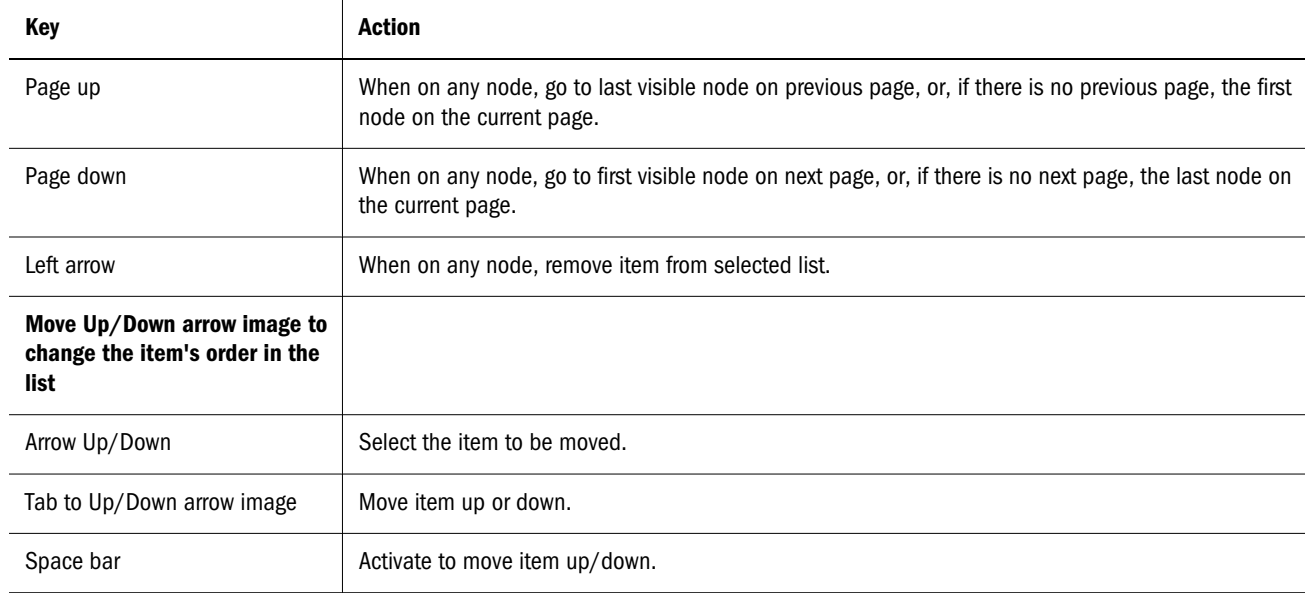

## Accessibility for Explore

The following keyboard shortcuts are supported for Explore/Subheadings:

Table 6 Explore — Accessibility Keys

| Key                                     | <b>Action</b>                                                                                                    |
|-----------------------------------------|----------------------------------------------------------------------------------------------------|
| <b>Explore Tree</b>                     |                                                                                                    |
| Down arrow                              | When on any node, select next node below current. Selection will not wrap.                                                                   |
| Up arrow                                | When on any node, select next node above current. Selection will not wrap.                                                                   |
| Page up                                 | When on any node, get to the last visible node on the previous page, or if there is no previous page, the first<br>node on the current page. |
| Page down                               | When on any node, get to the first visible node on the next page, or, if there is no next page, the last node on<br>the current page.        |
| <b>Right arrow</b>                      | When on a folder node with plus icon, expand a node.                                                                                         |
| Left arrow                              | When on a folder node with plus icon, go up to next expanded folder                                                                          |
| <b>Right arrow</b>                      | When on folder node with minus icon, go to next folder.                                                                                      |
| Left arrow                              | when on folder node with minus icon, collapse a node.                                                                                        |
| Arrow keys (left/ right/<br>bottom/top) | The built-in way to move around Explore module and access different cells and rows in a grid or tree view.                                   |
| <b>Explore List</b>                     |                                                                                                    |

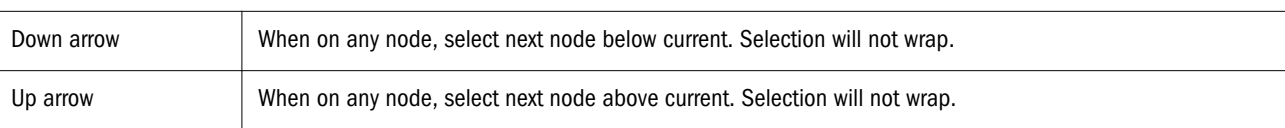

<span id="page-5-0"></span>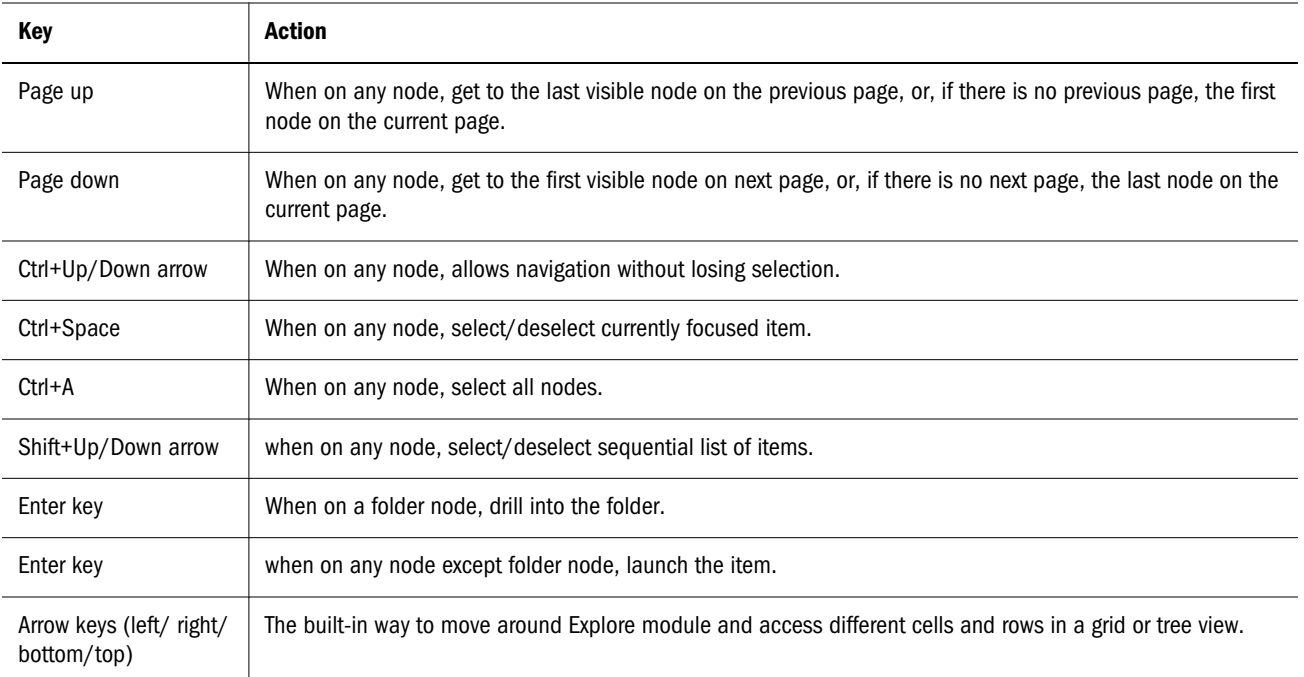

The following rules are applied when using the context menu key to display context menus in Explore:

- If the left pane of Explore has focus, one of the following occurs:
	- <sup>m</sup> if mouse pointer is over the selected item, then context menu is displayed for the selected item
	- o if mouse pointer is not over the selected item, no context menu is displayed
- If the right pane of Explore has focus, one of the following occurs:
	- $\circ$  if mouse pointer is over the selected item, the context menu for the selected item is displayed
	- $\circ$  if the mouse pointer is over a blank area, for example not pointing to any items, the context menu of the selected item in the left pane is displayed
	- $\circ$  if the mouse location is over any other area, the context menu is not displayed

## Reporting and Analysis Framework Keyboard Equivilants - EPM Workspace Pages

The following keyboard shortcuts are supported by the content area in EPM Workspace pages:

#### Table 7 Workspace Pages — Accessibility keys

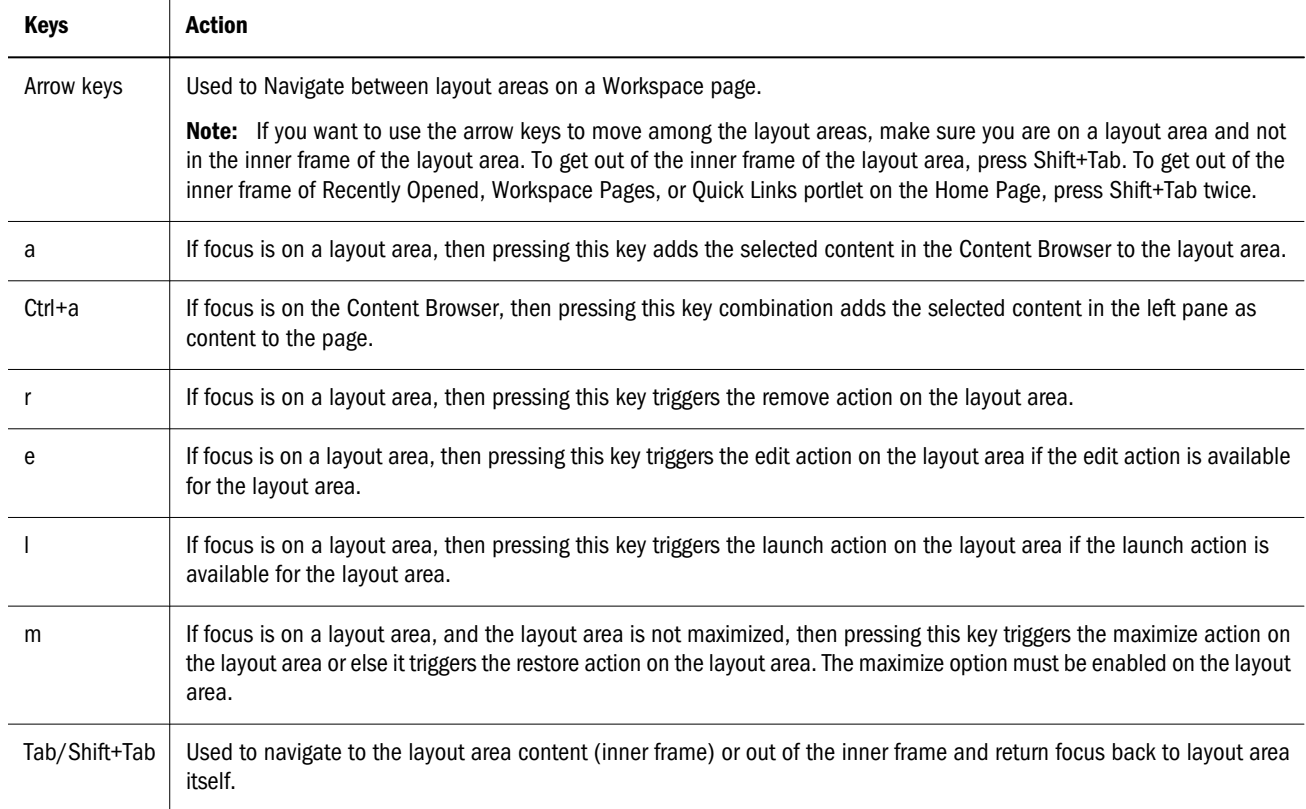

### Accessibility for EPM Workspace Template Selector Dialog

The following table provides keyboard shortcuts for the Template Selector Dialog:

#### Table 8 Template Selector Dialog — Accessibility key

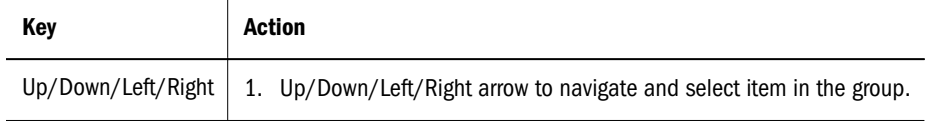

### Accessibility for Foundation Services

The following table provides keyboard shortcuts for Oracle Hyperion Foundation Services:

| <b>Keys</b> | Action                                                                                                    |
|-------------|----------------------------------------------------------------------------------------------------|
| Tab         | Apart from its standard function, this key is used to get to the right pane from folders' list.                                                                                                    |
| Space       | Apart from its standard function, this key can be used to switch between tabs in various Properties<br>dialogs. It can also be used to sort items in Users, Groups, Roles' table of Properties dialog on Permissions<br>tab. |

Table 9 Foundation Services — Shortcut Keys

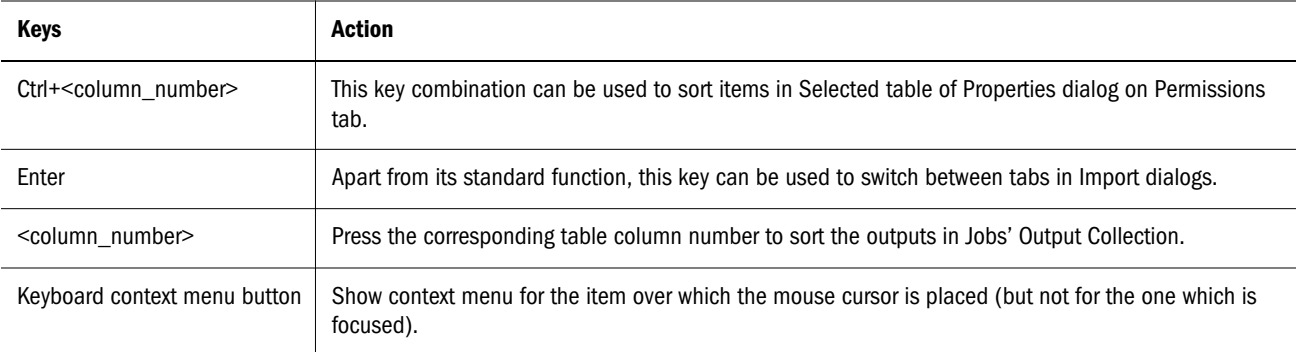

### Accessibility for Interactive Reporting

The following table provides keyboard shortcuts for Oracle Hyperion Interactive Reporting.

Note: EPM Workspace keyboard navigation is only available with accessibility features enabled. You can disable keyboard navigation when the screen reader setting is not active. To disable keyboard navigation, add the parameter: DISABLE\_KEYBOARD\_NAV\_IN\_NON\_508\_MODE=true to the Hyperion Interactive Reporting Service (BI) in Dynamic Service properties in the Services section of EPM Workspace. For more information see "General Services Configuration Properties" in the *Oracle Enterprise Performance Management Workspace, Fusion Edition, Administrator's Guide*.

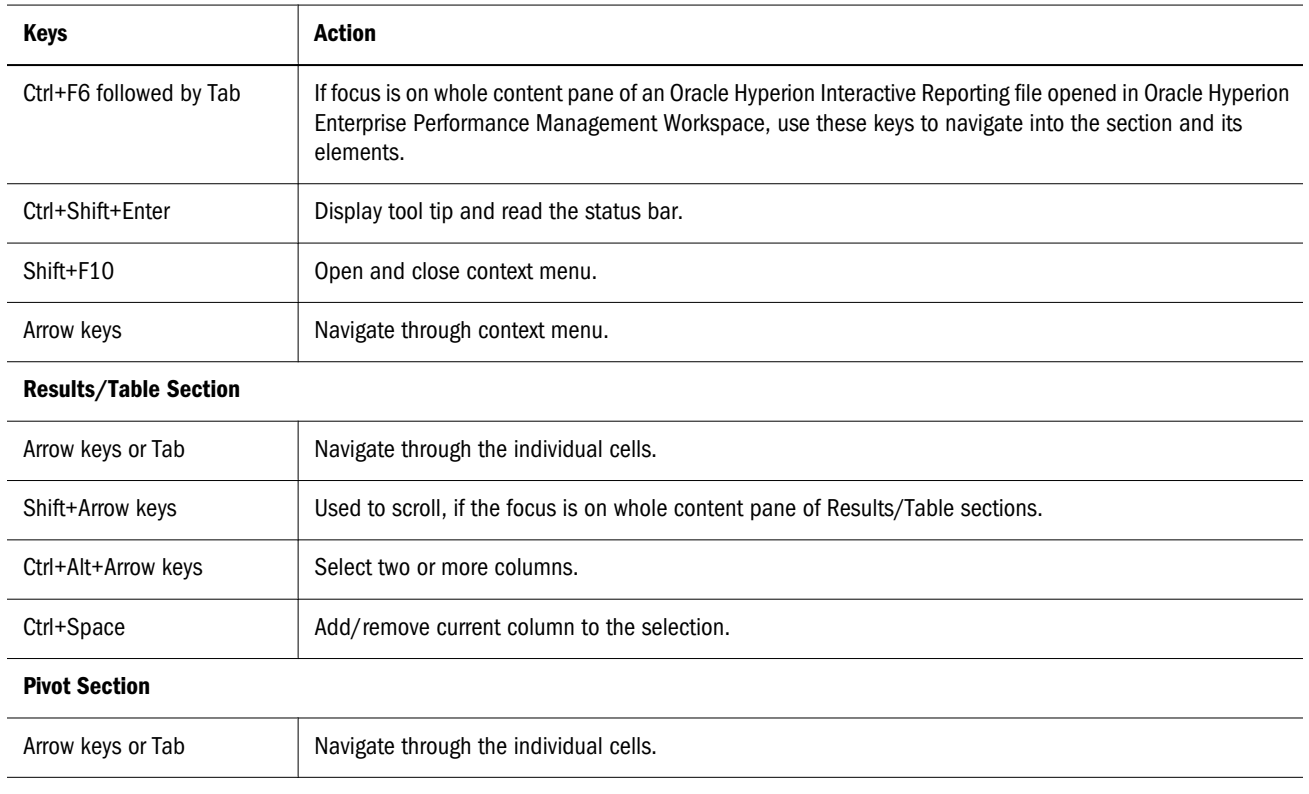

#### Table 10 Interactive Reporting - Shortcut Keys

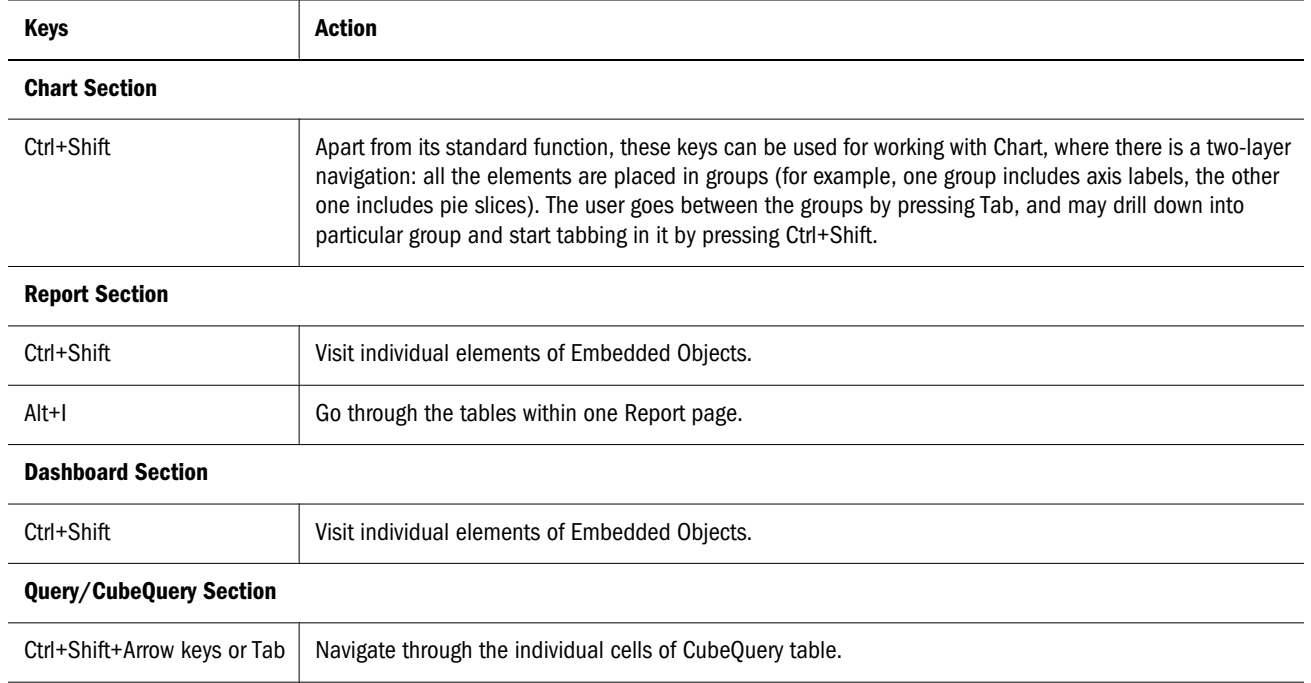

## Accessibility for Online Help

The table that follows lists the keyboard shortcuts for online help.

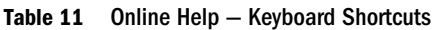

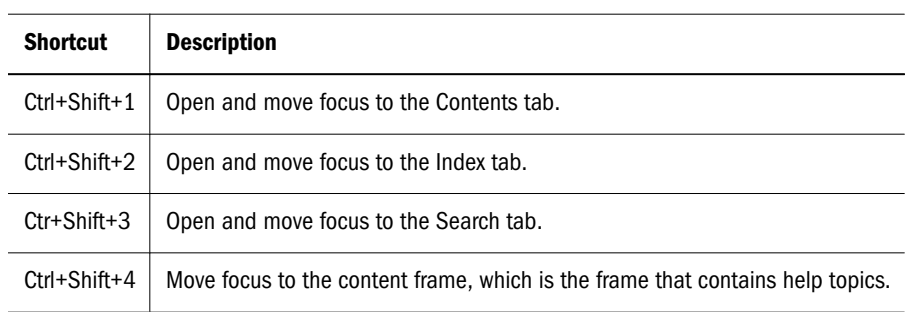

#### **COPYRIGHT NOTICE**

Reporting and Analysis Framework Accessibility Guide, 11.1.2.2

Copyright © 2012, Oracle and/or its affiliates. All rights reserved.

Authors: EPM Information Development Team

Oracle and Java are registered trademarks of Oracle and/or its affiliates. Other names may be trademarks of their respective owners.

This software and related documentation are provided under a license agreement containing restrictions on use and disclosure and are protected by intellectual property laws. Except as expressly permitted in your license agreement or allowed by law, you may not use, copy, reproduce, translate, broadcast, modify, license, transmit, distribute, exhibit, perform, publish, or display any part, in any form, or by any means. Reverse engineering, disassembly, or decompilation of this software, unless required by law for interoperability, is prohibited.

The information contained herein is subject to change without notice and is not warranted to be error-free. If you find any errors, please report them to us in writing.

If this is software or related documentation that is delivered to the U.S. Government or anyone licensing it on behalf of the U.S. Government, the following notice is applicable:

#### U.S. GOVERNMENT RIGHTS:

Programs, software, databases, and related documentation and technical data delivered to U.S. Government customers are "commercial computer software" or "commercial technical data" pursuant to the applicable Federal Acquisition Regulation and agency-specific supplemental regulations. As such, the use, duplication, disclosure, modification, and adaptation shall be subject to the restrictions and license terms set forth in the applicable Government contract, and, to the extent applicable by the terms of the Government contract, the additional rights set forth in FAR 52.227-19, Commercial Computer Software License (December 2007). Oracle America, Inc., 500 Oracle Parkway, Redwood City, CA 94065.

This software or hardware is developed for general use in a variety of information management applications. It is not developed or intended for use in any inherently dangerous applications, including applications that may create a risk of personal injury. If you use this software or hardware in dangerous applications, then you shall be responsible to take all appropriate fail-safe, backup, redundancy, and other measures to ensure its safe use. Oracle Corporation and its affiliates disclaim any liability for any damages caused by use of this software or hardware in dangerous applications.

This software or hardware and documentation may provide access to or information on content, products, and services from third parties. Oracle Corporation and its affiliates are not responsible for and expressly disclaim all warranties of any kind with respect to third-party content, products, and services. Oracle Corporation and its affiliates will not be responsible for any loss, costs, or damages incurred due to your access to or use of third-party content, products, or services.

> ORACLE ENTERPRISE PERFORMANCE<br>MANAGEMENT SYSTEM